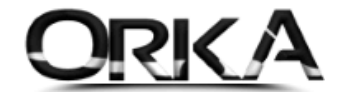

# <span id="page-0-0"></span>ORKA SQL & YAZARKASA MODÜLÜ

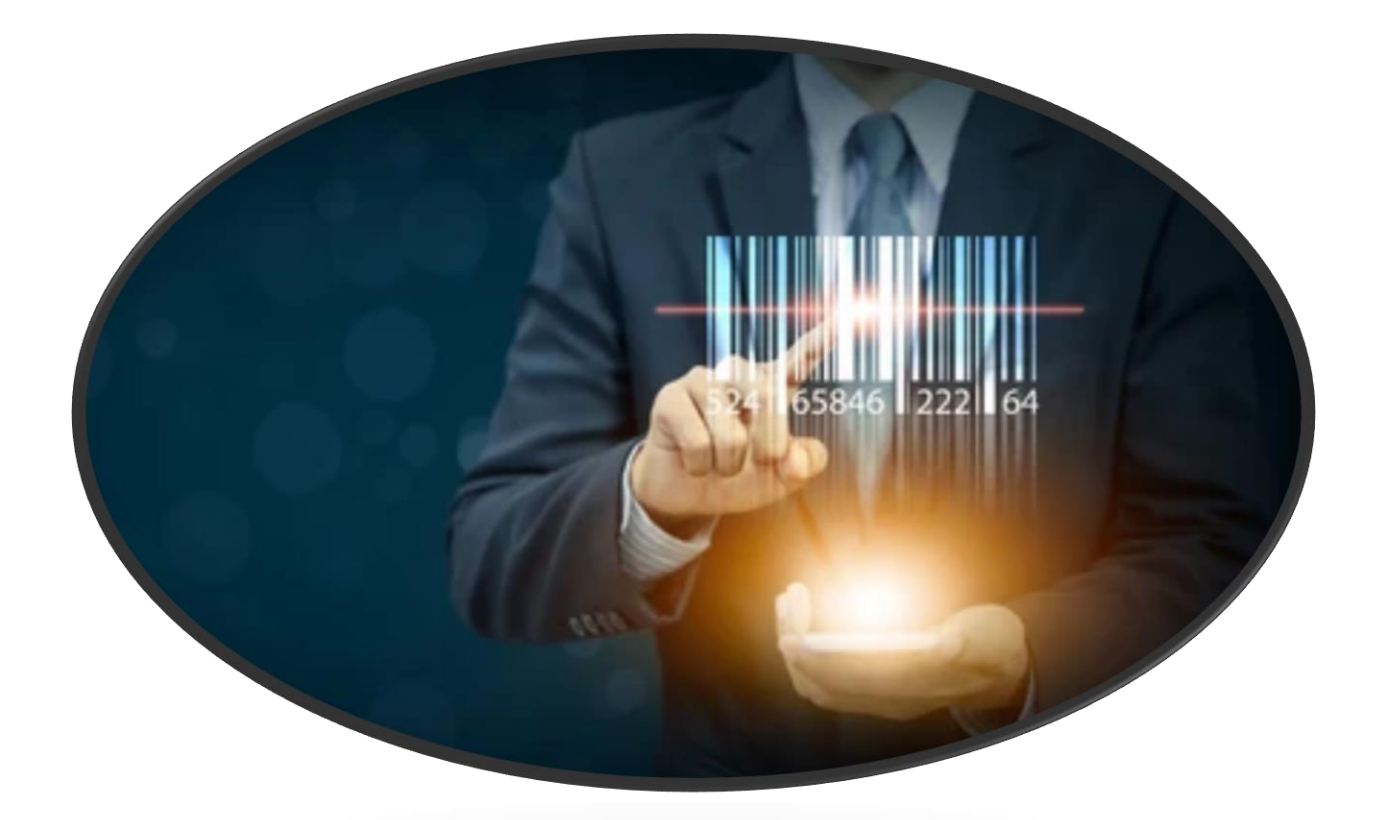

## İçindekiler

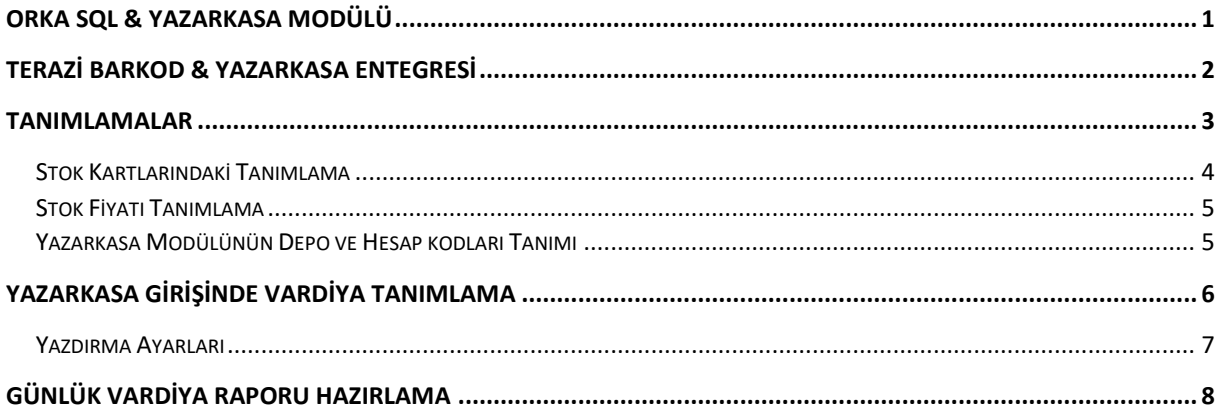

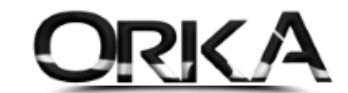

### <span id="page-1-0"></span>Terazi Barkod & Yazarkasa Entegresi

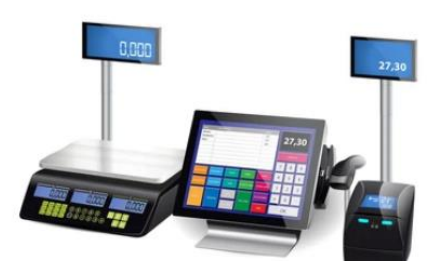

Terazi barkodlarınızdan oluşturulan etiketlerinizin içeriğinde, Ürünün; *"Ön Barkodu", "Ürünün Kodu" (Barkodu), "Miktarı" …* gibi alanlar oluşmaktadır.

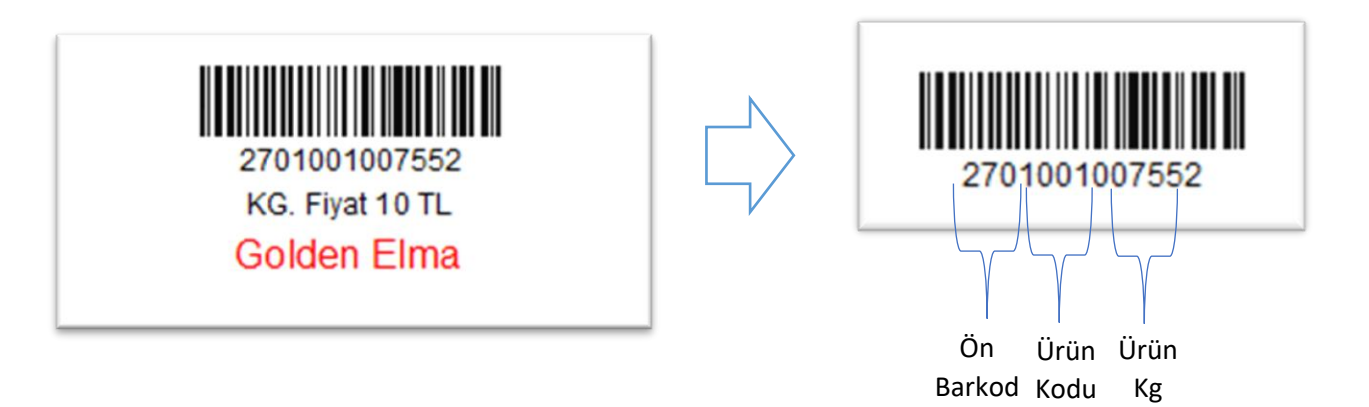

Sektöre Özel Olarak tasarlanan Yazarkasa girişlerinde terazi barkodlarından oluşan ürün kodu okutulduğunda; *Stok Kodu – Stok Adı, Miktar, Fiyat* gibi parametreler otomatik olarak oluşturulmaktadır.

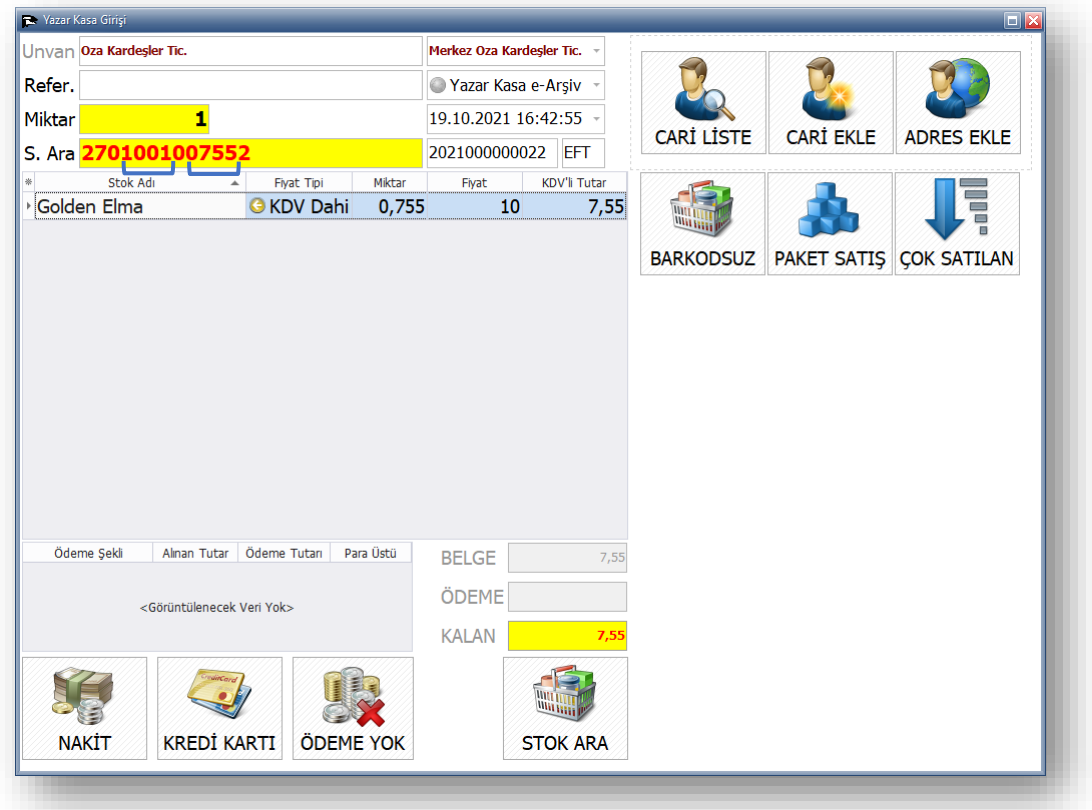

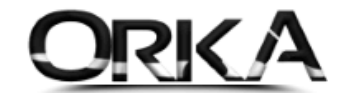

### <span id="page-2-0"></span>Tanımlamalar

*Tanımlamalar / Genel Tanımlamalar / Barkod Tanımları* menülerinden terazi barkod üzerinde oluşturulan ön barkodu yazmalısınız.

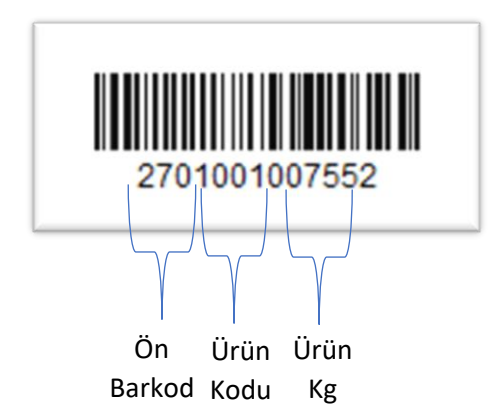

Yukarıdaki terazi barkod incelendiğinde başındaki 3 rakam (270) ön barkod olarak tanımlanmış. Örneğimizdeki markette **270,280, 290** olmak üzere 3 adet ön barkod bulunmaktadır.

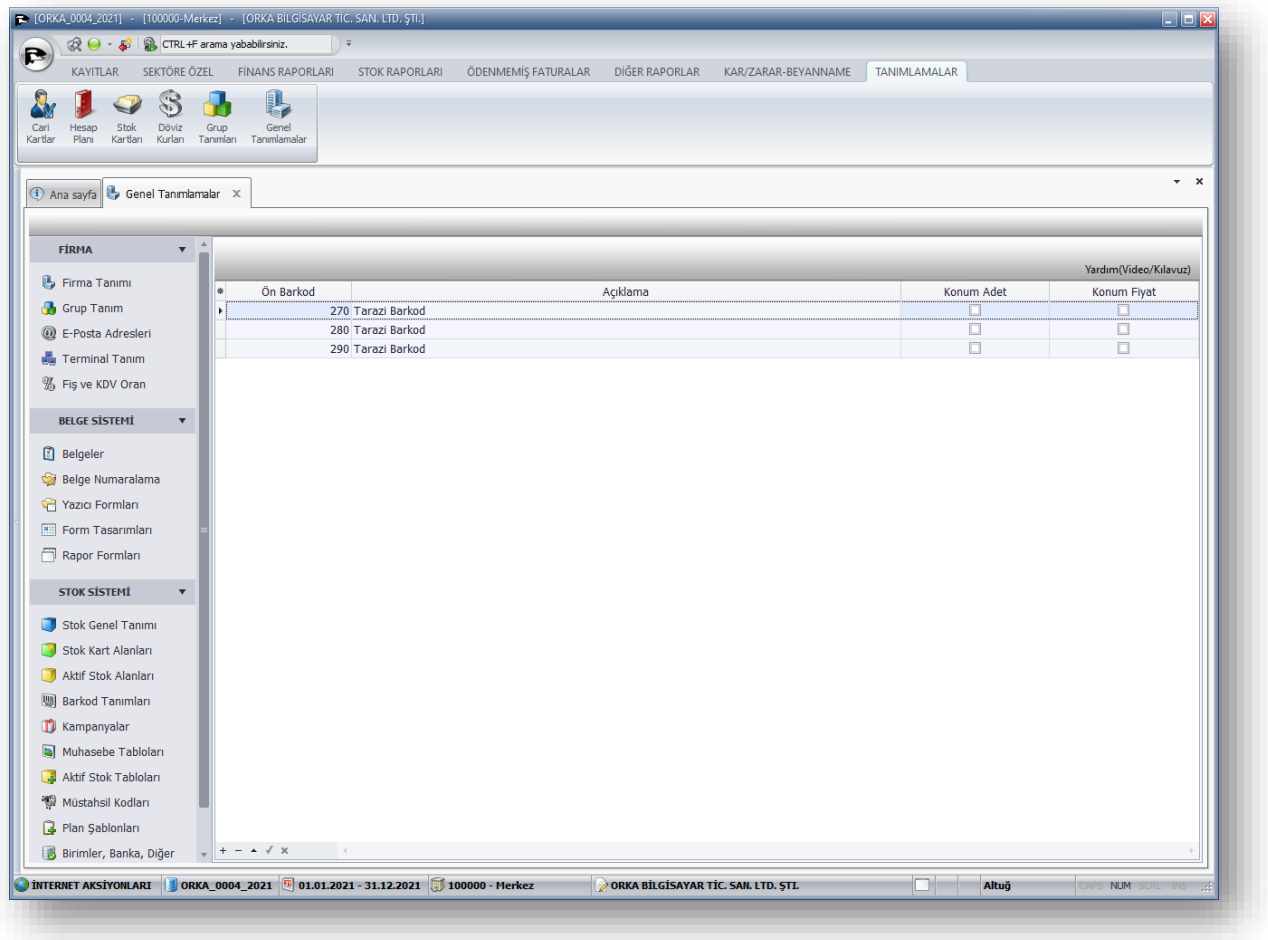

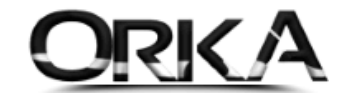

### <span id="page-3-0"></span>Stok Kartlarındaki Tanımlama

Tanımlamalar / Stok Kartları Herhangi bir ürün üzerinde sağ tuş */ Düzelt / Ayarlar*

Barkod Tanımında; *"Barkod Takibi"* ve "*Terazi Barkodlarını"* **Evet** olarak işaretlemelisiniz.

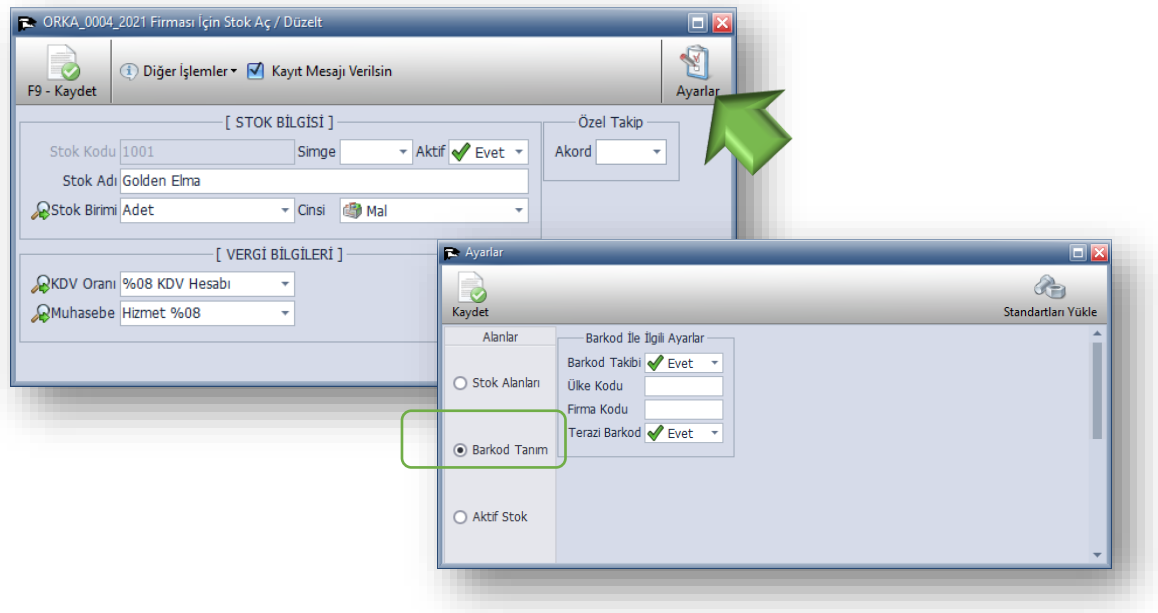

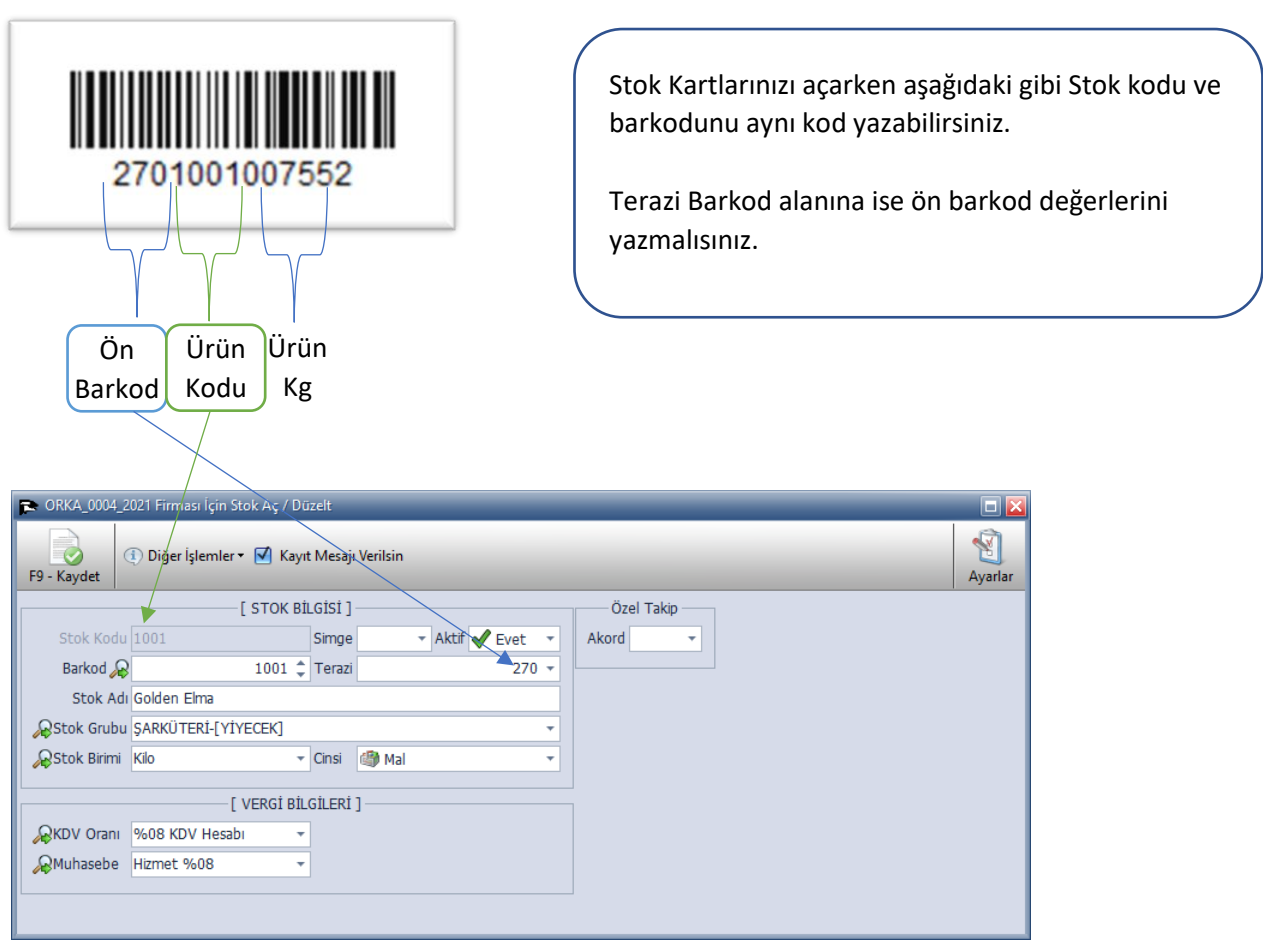

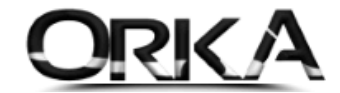

#### <span id="page-4-0"></span>Stok Fiyatı Tanımlama

İlgili Ürün kartları üzerinde sağ tuş / *"Fiyat Tanımlama"* seçeneğini kullanarak ürünlerin KDV Dahil fiyatlarını yazabilirsiniz. Bu sayede ürünlerinizi yazarkasa modülünden okuttuğunuzda, programınız tanımlı fiyatlarla birlikte yazarkasa fişlerinizi otomatik oluşturacak

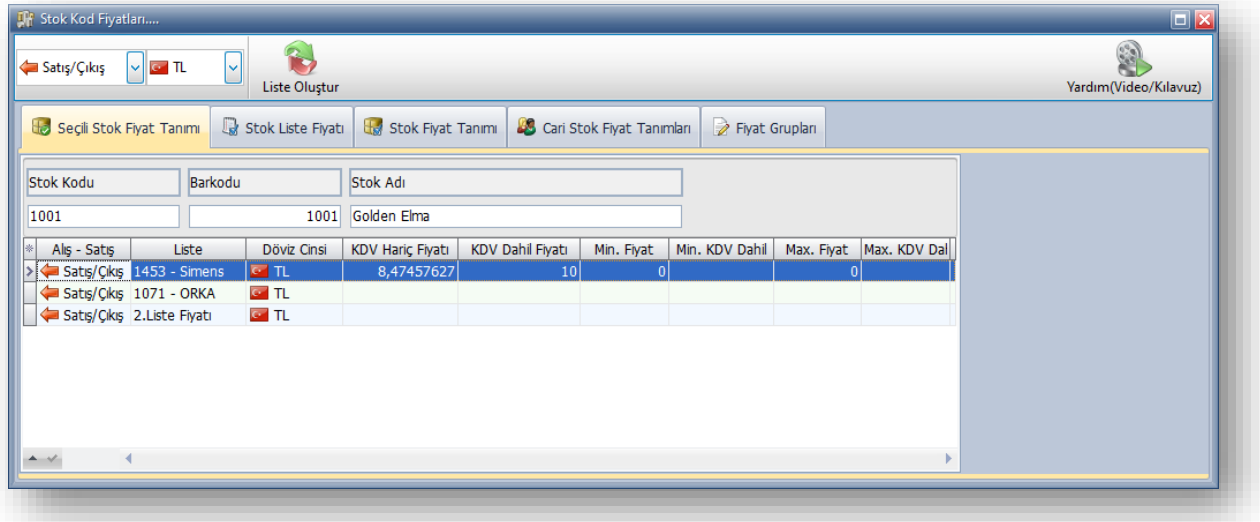

### <span id="page-4-1"></span>Yazarkasa Modülünün Depo ve Hesap kodları Tanımı

Yazarkasa modülünden işlem yaparken kullanılacak ödeme hesaplarının kodlarını belirleyebilirsiniz. *Tanımlamalar / Genel Tanımlamalar / Terminal Tanım / Yazarkasa POS Bank* Menüsünden depo ve hesap kodlarını tanımlayabilirsiniz.

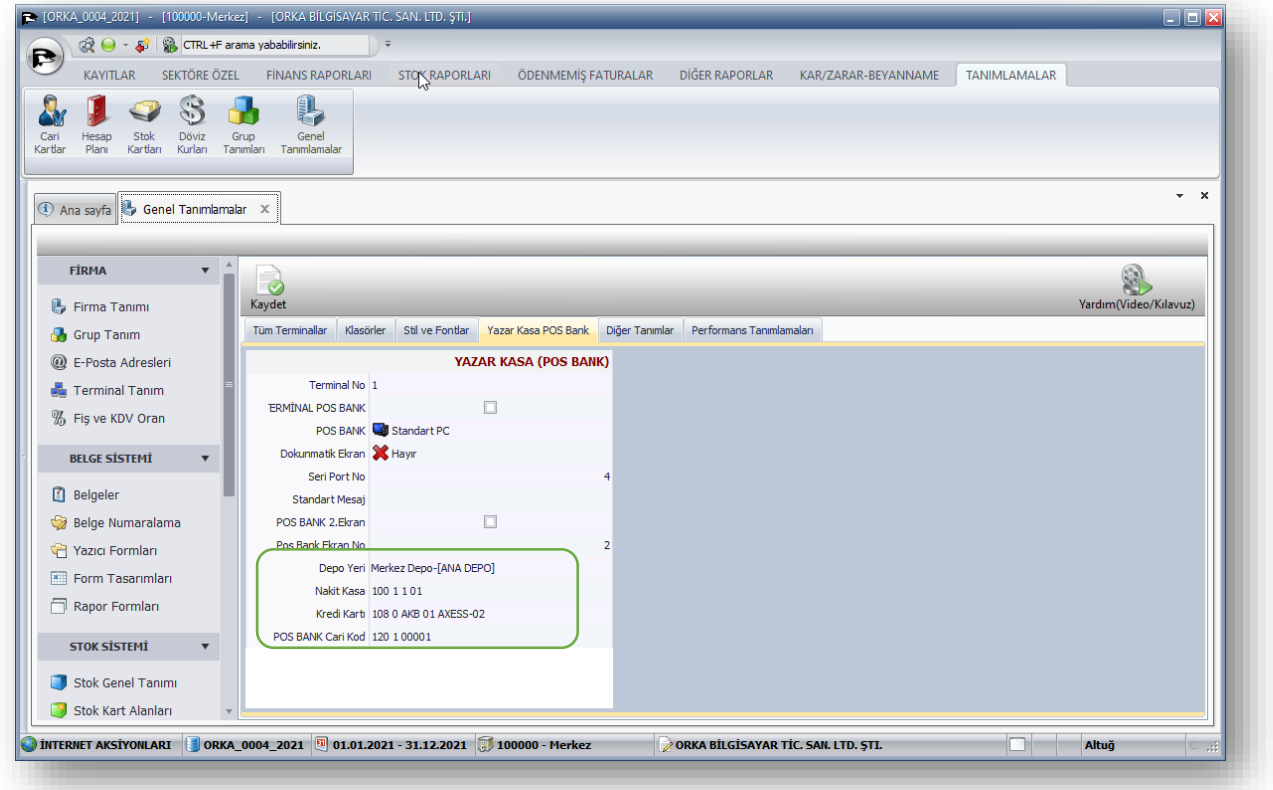

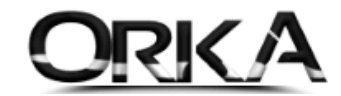

## <span id="page-5-0"></span>Yazarkasa Girişinde Vardiya Tanımlama

*Sektöre Özel / Yazarkasa girişi / Yeni Satış* butonuna tıkladığınızda "Yazarkasa Giriş" menüsü açılmaktadır.

İlk Yazarkasa açılışında;

- Günün Tarihi ve başlangıç saatleri
- Vardiya Numarası
- İşlem Yapan Personel …

Gibi seçimler yapılarak yazarkasa açılışı yapılmalıdır. (Bu pencere vardiya başlangıcında bir defaya mahsus karşınıza çıkmaktadır.

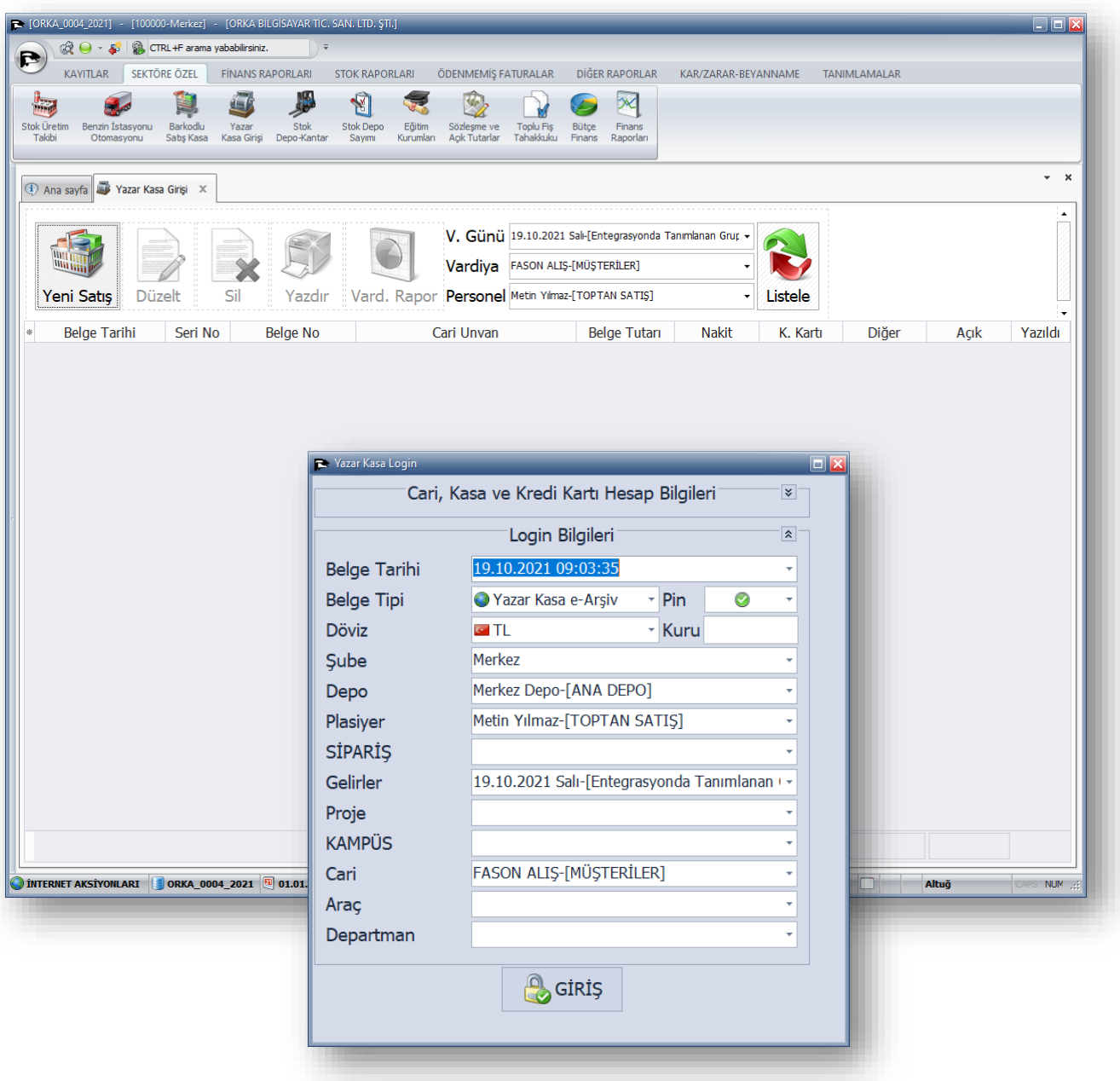

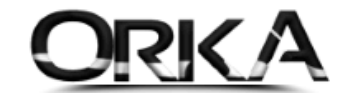

### <span id="page-6-0"></span>Yazdırma Ayarları

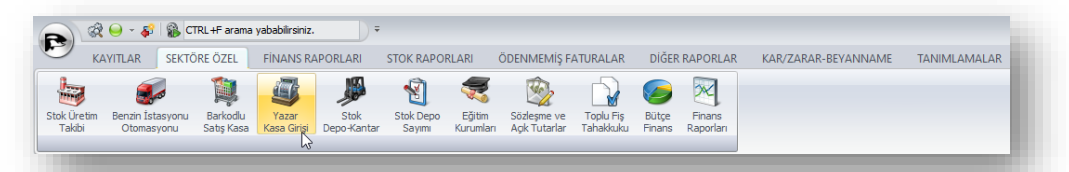

*Sektöre Özel / Yazarkasa* Girişi modülünden satış yapıldığında otomatik z raporu fişi ya da e-Arşiv Fatura çıktılarını otomatik yazdırabilirsiniz. *(e-Arşiv Faturası, Yazıcınıza göre tasarlanabilmektedir.)*

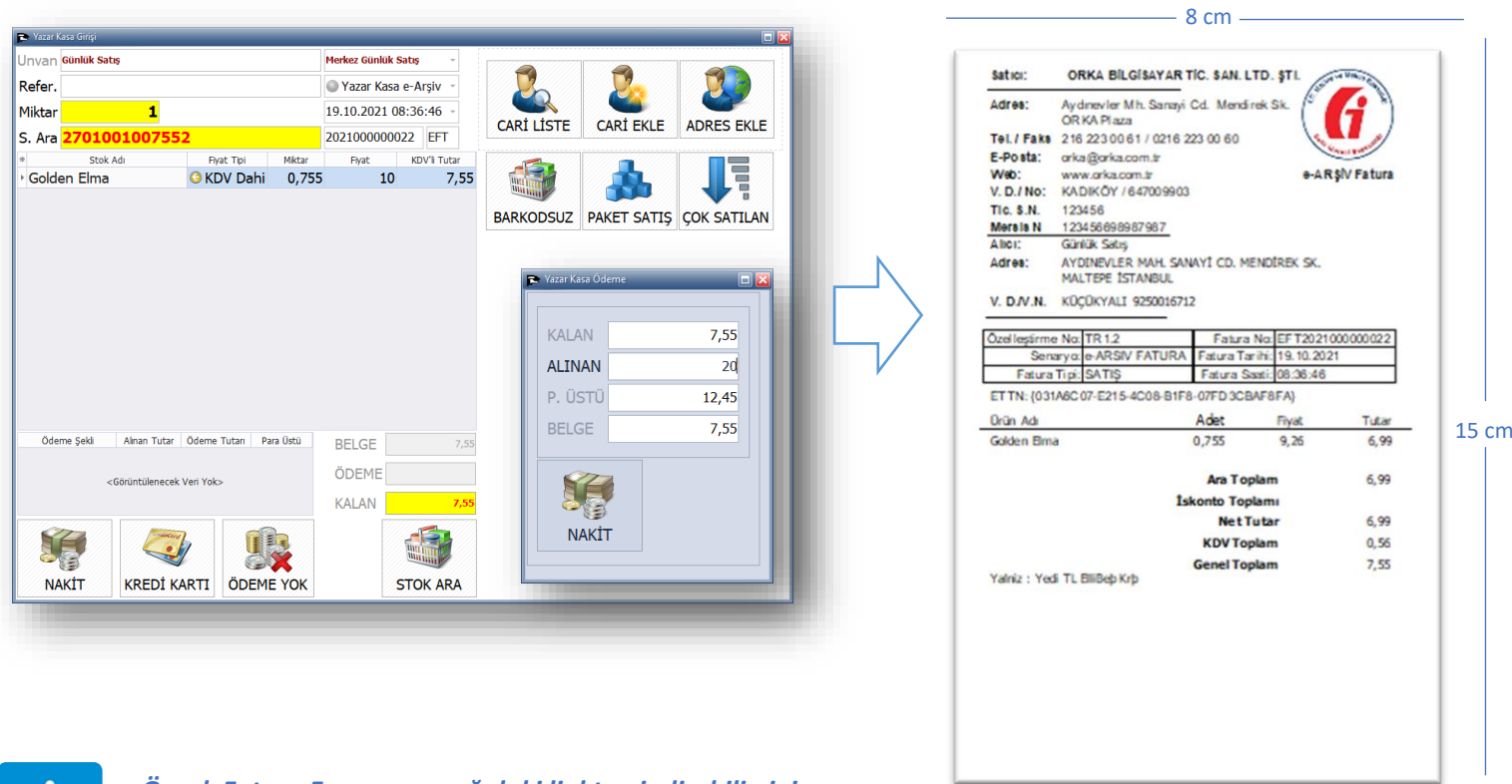

#### *Örnek Fatura Formunu aşağıdaki linkten indirebilirsiniz.*

[https://www.orka.com.tr/dosyalar/winiceberg/FRM0004\\_STK\\_BELGEFORM.rar](https://www.orka.com.tr/dosyalar/winiceberg/FRM0004_STK_BELGEFORM.rar)

*Tanımlamalar / Genel Tanımlamalar / Yazıcı Formları / Fatura (Yazdırma Durumunu) "Yazdır"* olarak seçebilirsiniz. Bu sayede satış tamamlandığında e-Arşiv Faturanız otomatik olarak yazdırılacak.

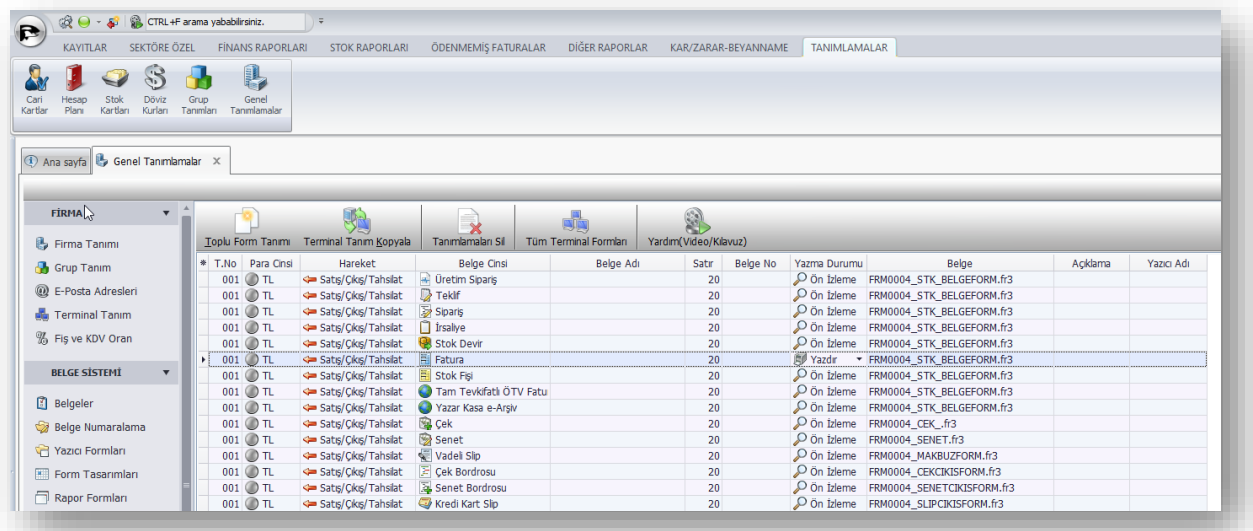

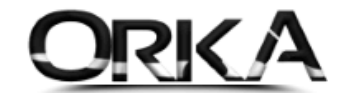

## <span id="page-7-0"></span>Günlük Vardiya Raporu Hazırlama

#### *Sektöre Özel / Yazarkasa Girişi*

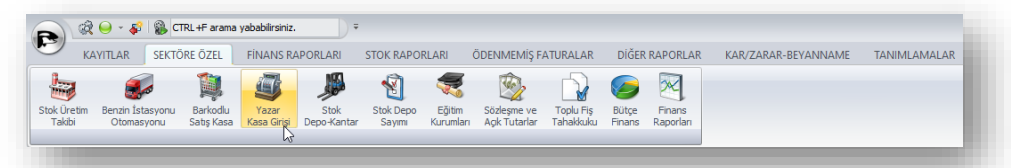

Gün Sonunda ilgili vardiya seçimleri yapıldıktan sonra "Vardiya Rapor" butonuna tıklayarak gün sonu raporlarını hazırlayabilirsiniz.

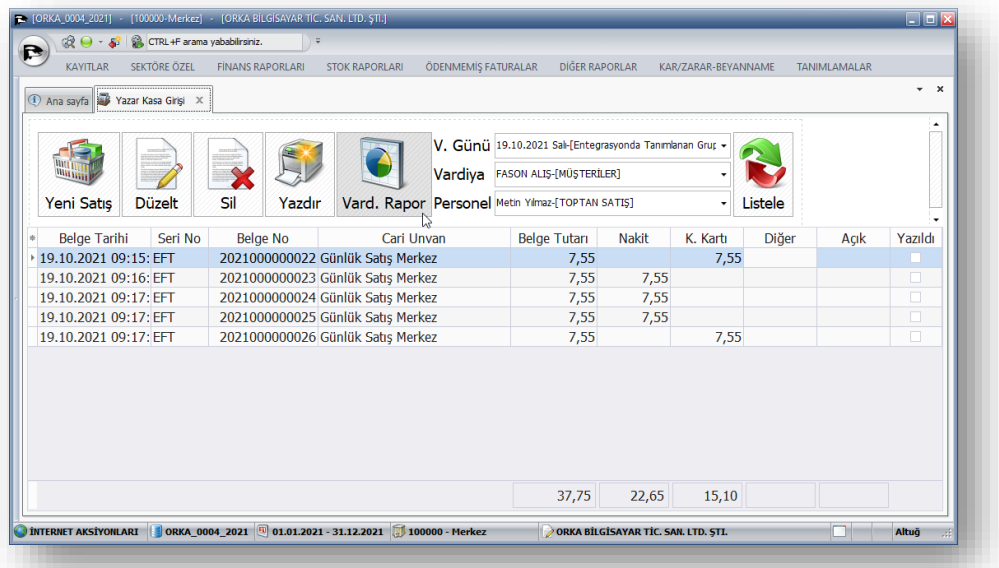

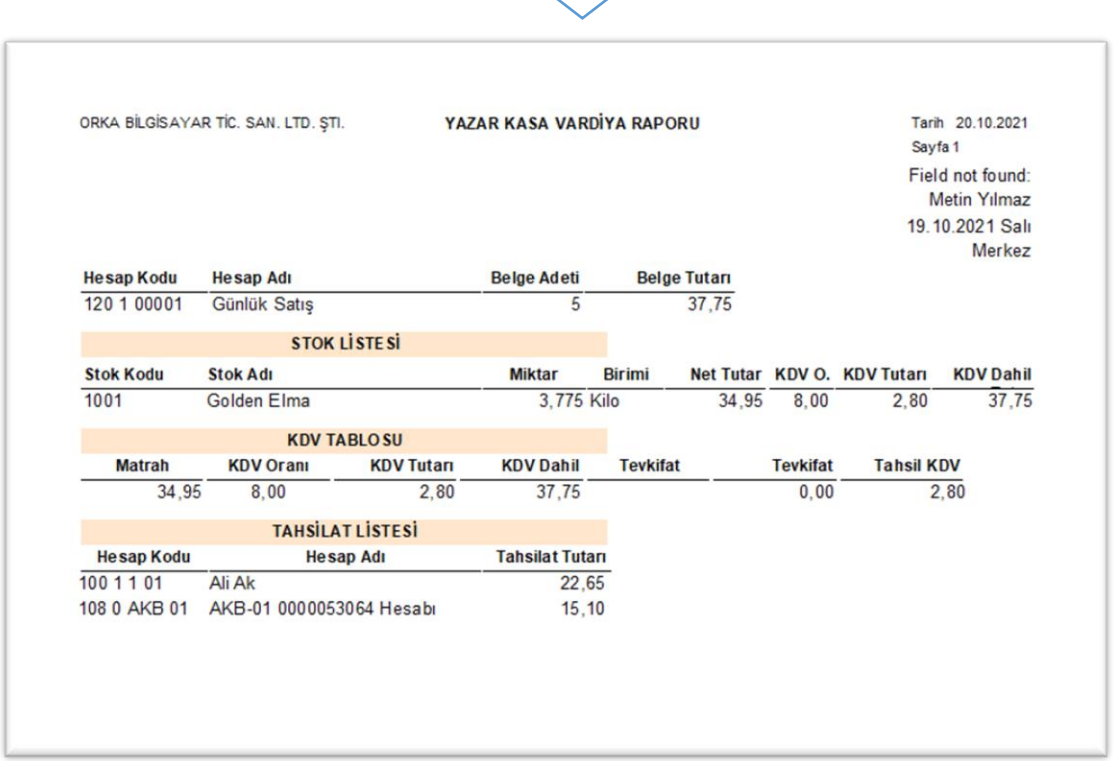